**Requesting Schedule Changes, Room Reservations, and Audio-Visual Support through** *iSupport*

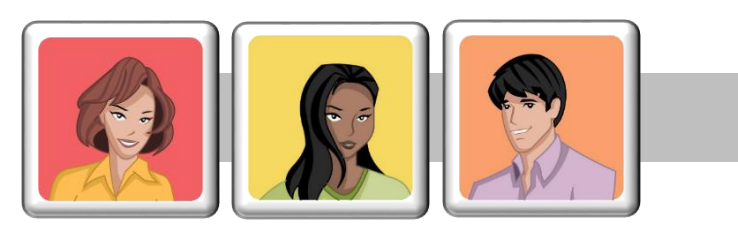

**JOB AID 2**

## **Regular iSupporter? This job aid is for you!**

You want to make your request, and are willing to provide details, but are not interested in getting bogged down in an online system. To use iSupport, follow these directions…

### **The Education Support Menu**

After you log in, you should see the main menu, it looks like this:

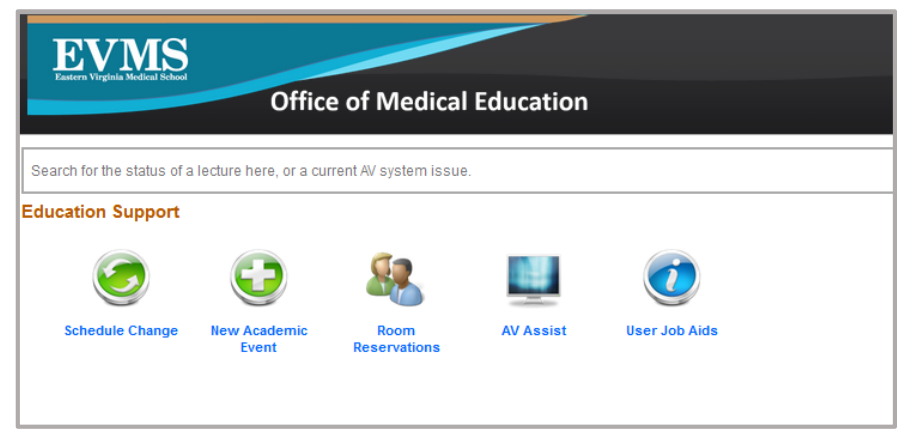

#### **Click on your area of interest.**

**The Short Form** Every module in iSupport allows you to choose the SHORT FORM for your scheduling requests. This is the fastest way to make a request. The only problem with it is that the processing of your request may take a little longer because information may be missing. (See the job aid on page 6 for details).

> **As a general rule, the more detailed the information you provide in your request, the more quickly your request can be processed.**

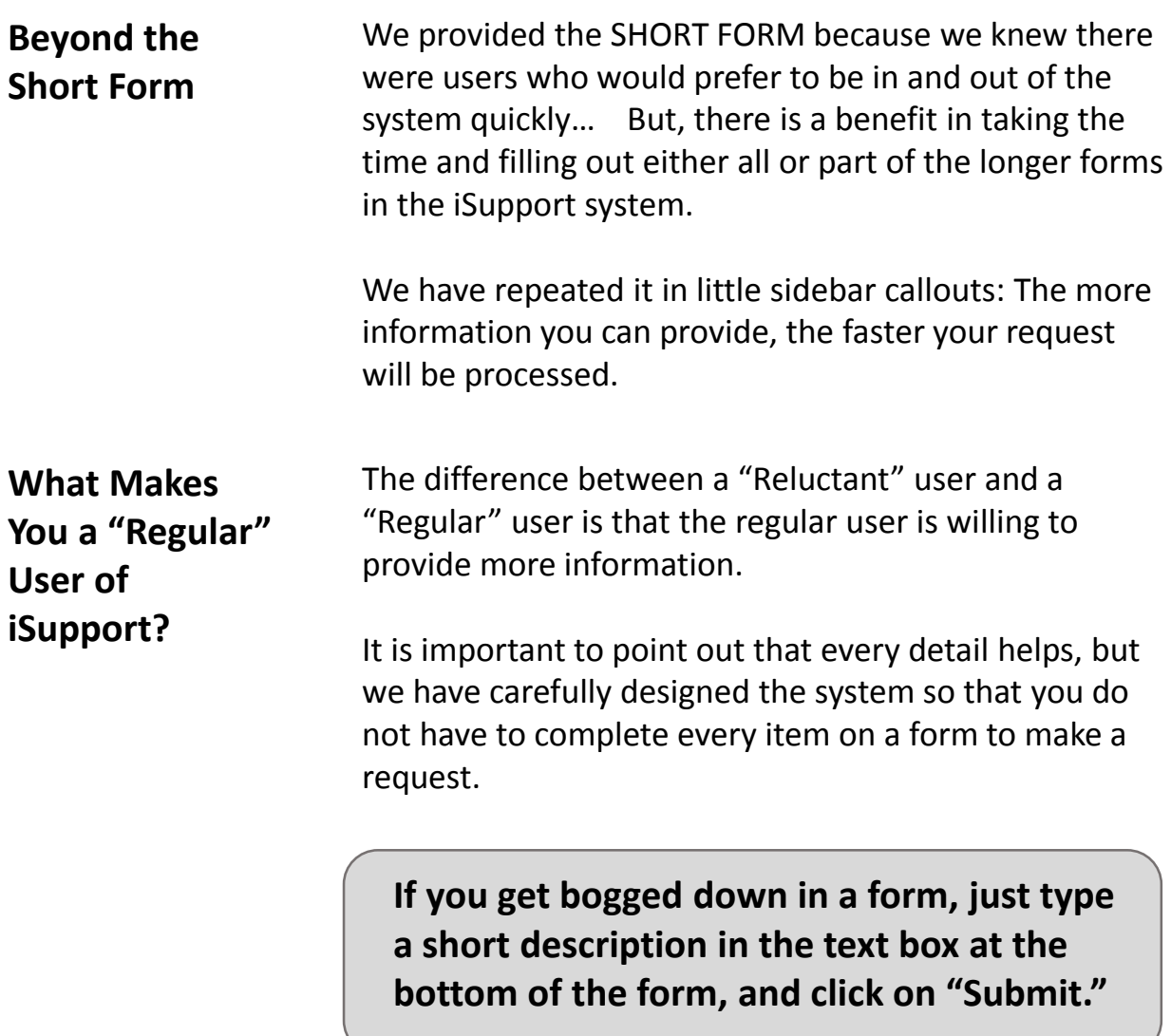

**Awkward Alert!** Just to warn you in advance: Whenever you enter a date and time, there is an awkward calendar feature. You get used to it, but it is awkward at first. It looks like this:

> **In the Calendar you first pick the date (which is intuitive), but the time in hours and minutes is entered using sliders at the bottom of the calendar. It takes some getting used to.**

**Need Help?** Call: Extension 0378, 5247, 6164, or 5980 or Email: Scheduling@evms.edu

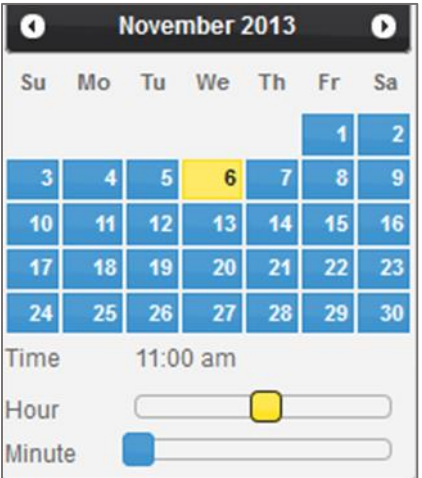

#### **Completing the Long Forms**

We have attempted to make the system interface as user-friendly as possible. Depending on which selections you make on a form, some new questions may appear for clarification.

The following pages provide an example of rescheduling a NS100 class session using the iSupport system.

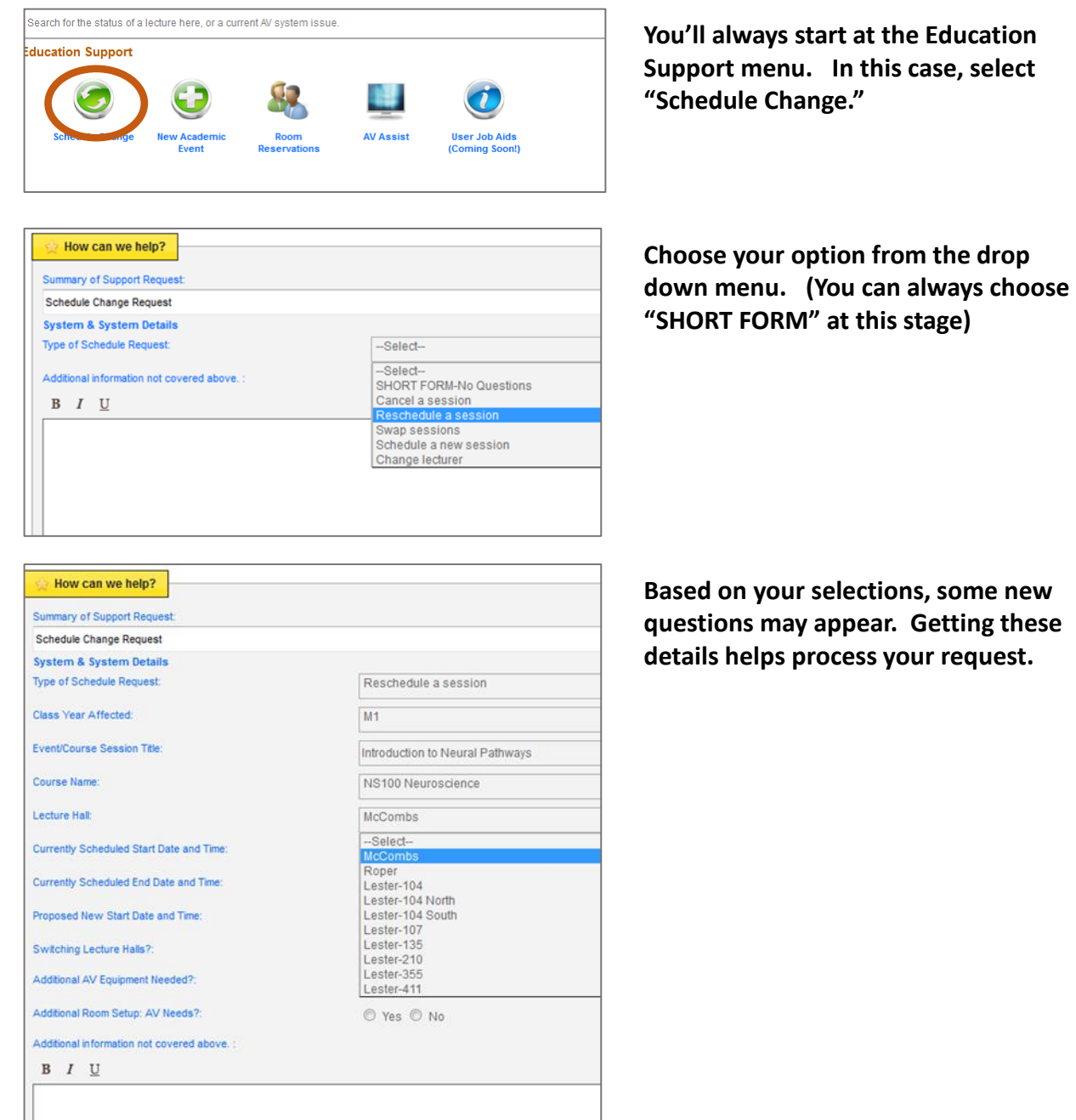

**Need Help?** Call: Extension 0378, 5247, 6164, or 5980 or Email: Scheduling@evms.edu

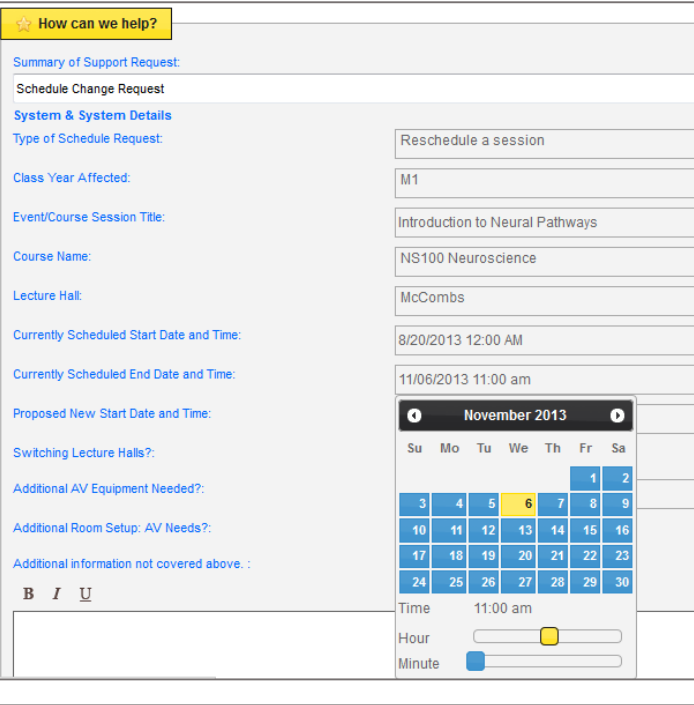

**Be patient with the calendar. It does really help if you provide the time and date here.** 

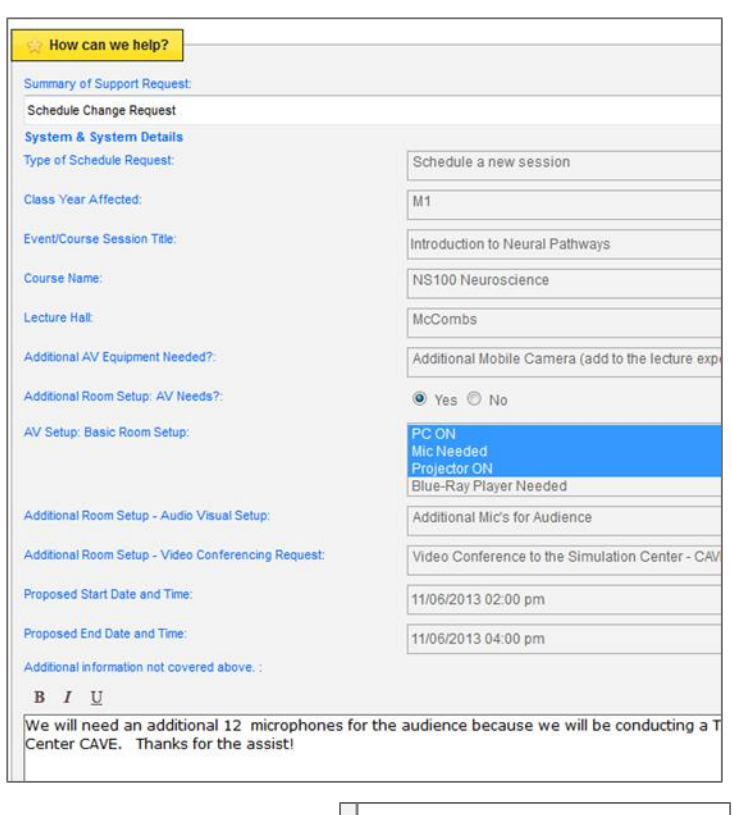

**You can choose multiple options from many menus. You do this by pressing the "Control" key as you click on options.** 

#### **Click on "Submit" when you are ready B** Submit for Review! **to submit the request.**

**This message will appear when you have successfully completed the request form.** 

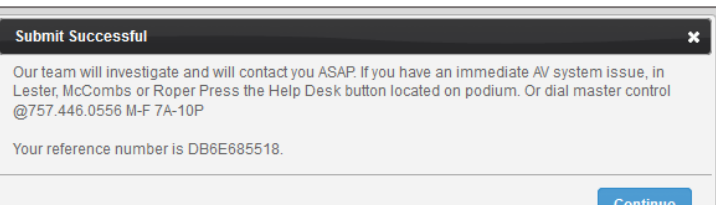

# **Common iSupport Problems and Solutions**

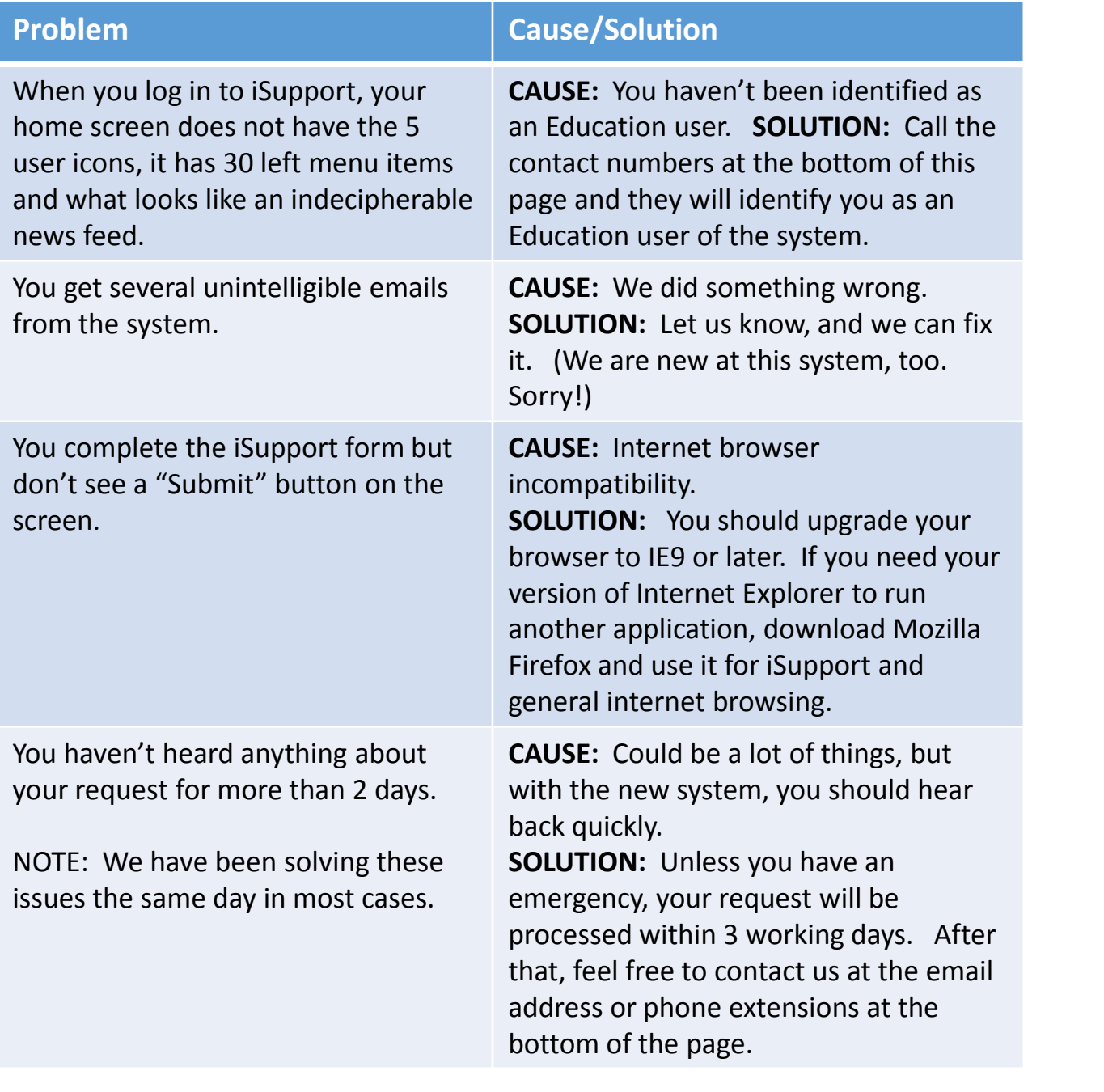

#### **Ideas or Suggestions?**

Call: Extension 0378 or Email: Scheduling@evms.edu

**As Greg says,**  "Live *iSupport* and prosper!"

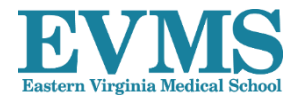